# 7.9. CHEMINS FERMÉS

Grâce à la coopération de Suisse Rando avec SuisseMobile, swisstopo et l'Office fédéral des routes (OFROU), à partir de 2020, les chemins fermés et les déviations de toutes les formes de trafic non motorisé (randonnée, cyclisme, VTT et patinage) seront coordonnées et publiées comme couches cartographiques officielles sur le géoportail fédéral [map.geo.admin.ch.](https://map.geo.admin.ch/?lang=fr&topic=astra&bgLayer=ch.swisstopo.pixelkarte-grau&E=2590208.75&N=1177331.38&zoom=1&layers_opacity=0.5,0.6,0.6,0.8,0.8,0.8,0.8,0.8&layers=ch.bafu.alpweiden-herdenschutzhunde,ch.vbs.schiessanzeigen,ch.astra.wanderland,ch.astra.wanderland-sperrungen_umleitungen,ch.astra.veloland-sperrungen_umleitungen,ch.astra.mountainbikeland-sperrungen_umleitungen,ch.astra.skatingland-sperrungen_umleitungen,ch.swisstopo.swisstlm3d-wanderwege&layers_visibility=true,true,true,true,false,false,false,true)

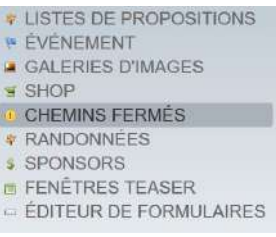

## **AFFICHANGE DU STATUS**

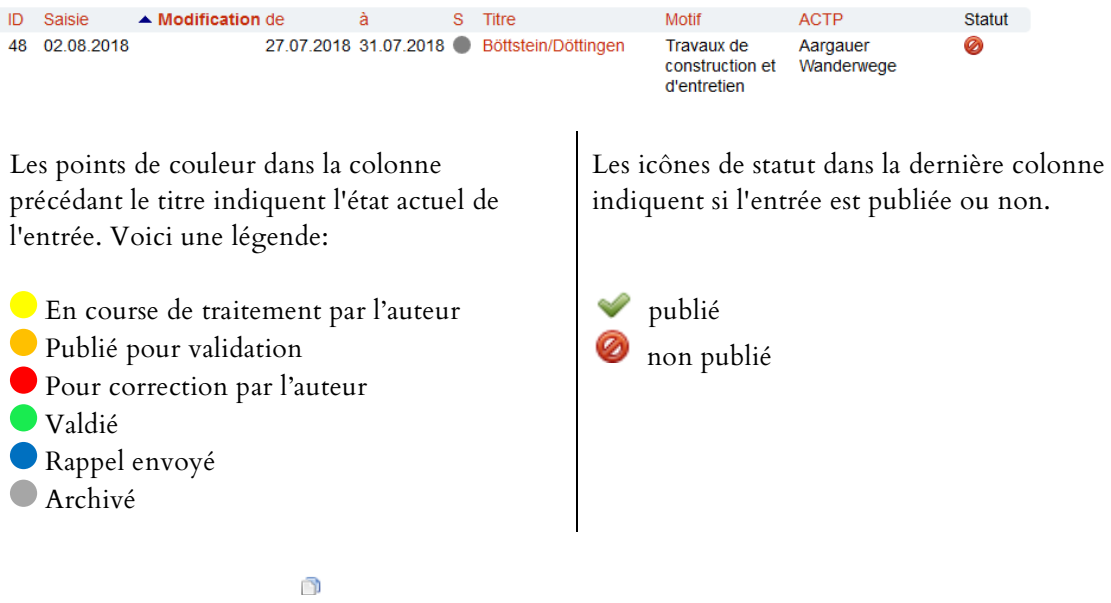

Si une fermeture/déviation est renvoyée de SWW à la personne qui l'a saisie pour post-traitement, les "commentaires" détaillés sur la correction souhaitée peuvent être affichés en haut à gauche de l'écran de saisie.

Pour trouver des fermetures/déviations archivés, il faut le sélectionner explicitement dans le masque de recherche sous "Statut > archivé".

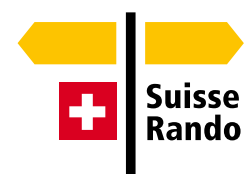

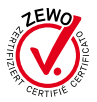

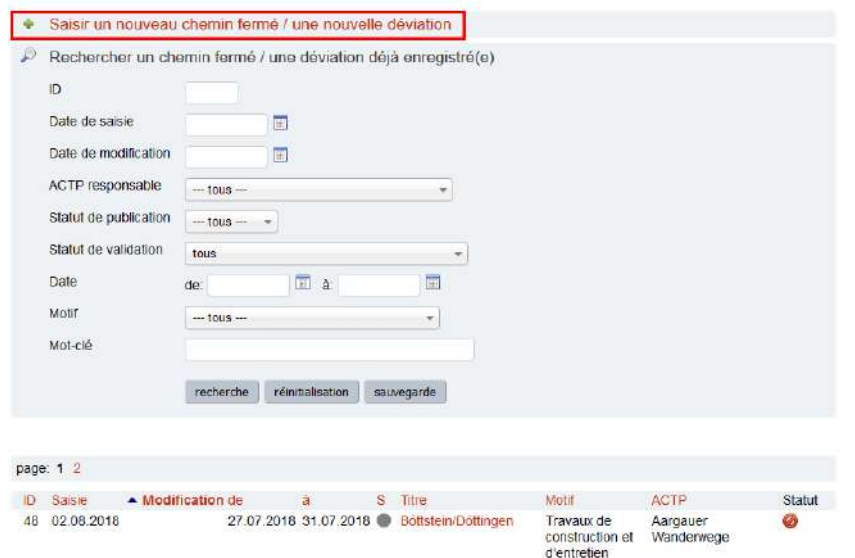

## **SAISIR UN NOUVEAU CHEMIN FERNÉ / UNE NOUVELLE DÉVIATION**

Chaque modification/traitement ultérieur est validé et traduit une nouvelle fois par Suisse Rando. **Lorsqu'une saisie est uniquement consultée sans être traitée, il convient de la fermer en cliquant sur «Annuler», et non «Enregistrer», afin d'éviter tout surcroît de travail. S'il est procédé à un traitement ultérieur destiné à être publié, il convient de sélectionner la case «Pour validation» en haut du masque de saisie.**

## **Type**

Choisir si l'entrée contient une fermeture avec déviation, une fermeture ou seulement une déviation.

## **Titre**

Max. 50 caractères, indiquer dans le format «Tronçon ou nom de la vallée/région». Exemple: *Untervaz – Mastrils* Exemple*: Hardwald et Rheinpfad*

## **Géometrie du chemin fermé**

Les géométries de chemin fermé qui ont déjà été dessinées peuvent être téléchargées au format GPX ou KML dans l'outil de dessin («Ouvrir outil de dessin»). Après chargement, celles-ci apparaissent sous forme de tracés jaunes sur la carte. Elles doivent ensuite être retracées à l'aide de l'outil d'accrochage de géométrie («snapping tool») et enregistrées afin d'être définitives. Si un itinéraire s'écarte du réseau routier, il peut être enregistré après avoir désactivé les «suivre les routes».

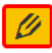

Dessiner/modifier  $\triangleright$  Suivre les routes l'itinéraire inverser | supprimer

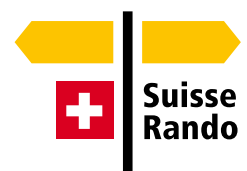

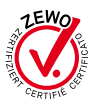

S'il n'existe pas encore de fichier, la géométrie peut être saisie à l'aide de l'outil de dessin. Seuls les tronçons de A à B dont le début et la fin sont clairement indiqués peuvent être enregistrés. Les fermetures concernant des zones entières doivent, dans la mesure où cela s'avère utile, être saisies à l'aide de plusieurs entrées dans le CMS.

## **Géométrie de la déviation**

L'outil de dessin («Ouvrir l'outil de dessin») permet également de télécharger des géométries de déviation déjà dessinées au format GPX ou KML. Après chargement, celles-ci apparaissent sous forme de tracés jaunes sur la carte. Elles doivent ensuite être retracées à l'aide de l'outil d'accrochage de géométrie («snapping tool») et enregistrées afin d'être définitives. S'il n'existe pas encore de fichier, la géométrie peut être saisie à l'aide de l'outil de dessin. Si une géométrie du chemin fermé à déjà été saisie, elle apparaît dans la fenêtre d'aperçu et peut alors rapidement être localisée.

Toutes les fermetures ne nécessitent pas une déviation. Ce n'est que lorsque la continuité du réseau de chemins de randonnée pédestre doit être garantie, par exemple pour les itinéraires de La Suisse à pied, qu'une alternative doit être proposée en cas de fermeture de chemin. S'il n'est pas possible d'établir une déviation acceptable, les randonneurs doivent en être informés suffisamment tôt. Il est possible d'ajouter dans le masque de saisie du CMS («Autres informations et remarques») une mention sur la desserte par les transports publics, par exemple pour se rendre à la prochaine étape.

## **Date du début**

Saisir la date de début de la fermeture ou de la déviation. Sept jours avant le début, l'entrée sera affichée sur la carte.

## **Date de fin**

Il convient en principe de n'indiquer que les fermetures/déviations de chemin d'une durée minimale d'une semaine. Dans certains cas fondés, des exceptions sont possibles. Afin de garantir une mise à jour régulière des données, une fermeture/déviation de chemin est limitée en interne à une durée maximale d'un an. Un e-mail de rappel est envoyé une semaine avant la fin du délai indiqué afin que les données soient contrôlées et l'entrée prolongée, si nécessaire. En l'absence de prolongation, l'entrée est automatiquement archivée.

## **Durée**

Dans ce champ, il est possible de saisir la durée de la fermeture en mentionnant les dates de début et de fin ou sous forme de texte, p. ex. «jusqu'à nouvel ordre». Si rien n'est indiqué, les dates de début et de fin sont automatiquement affichées.

## **Motif**

Sélectionner le motif de la fermeture ou de la déviation dans le menu déroulant.

## **Autres informations ou remarques**

Des informations complémentaires sur la fermeture/déviation de chemin peuvent être indiquées ici, si nécessaire. Si la fermeture/déviation n'est pas signalée sur le terrain, il faut l'indiquer dans ce champ.

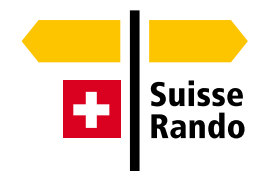

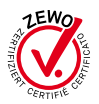

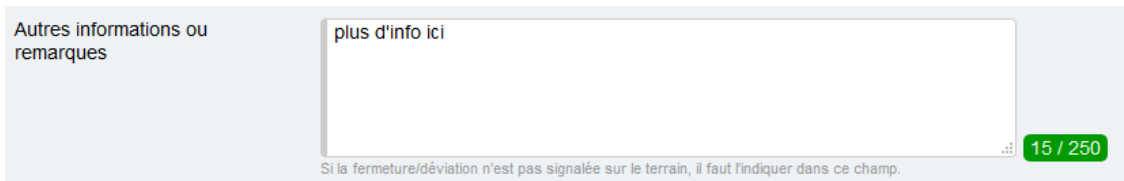

## **Lien Internet**

Un lien p. ex. lien vers la page officielle d'un grand chantier peut être inséré ici.

#### **Importer un PDF**

Importation d'un fichier PDF avec des informations complémentaires.

#### **ACTP responsable**

Choisir l'ACTP responsable dans le menu déroulant.

## **Source d'information: personne et adresse de contact pour des renseignements complémentaires**

La source de l'information (par ex. commune, service forestier, etc.) est saisie en vue d'une utilisation à l'interne en cas de questions au sujet du contenu ou de l'actualité des données. La source n'est pas publiée.

Source d'information: personne et adresse de contact pour des renseignements complémentaires

Tatjana Häuselmann Monbijoustrasse 61 3007 Berne

## **Adresse e-mail ACTP**

Il est possible d'indiquer plusieurs adresses e-mail, tout en veillant à les séparer par une virgule. L'email de rappel (une semaine avant l'échéance de la fermeture/déviation du chemin) est envoyé à ces adresses e-mail en incluant les indications relatives à la source de l'information afin qu'il soit possible de contrôler rapidement et simplement l'actualité de la fermeture/déviation.

Adresse e-mail ACTP

susanne.frauenfelder@wandern.ch .<br>nsérer des virqules pour séparer plusieurs destinataires

## **Statut de publication**

S'il n'est pas encore prévu d'envoyer la saisie à SR pour validation, celle-ci peut être enregistrée sous le statut «Non publié». Si la saisie peut être autorisée pour validation, il convient de sélectionner le statut «Publié».

Les fermetures/déviations saisies peuvent être publiées directement dans le cadre d'une mise à jour quotidienne. Elles sont alors accompagnées de la mention «Provisoire» dans le champ pop-up du géoportail fédéral. Afin de garantir l'uniformité et l'exhaustivité des données, ainsi que pour assurer la coordination des fermetures/déviations de chemin publiées sur le géoportail fédéral pour l'ensemble de la mobilité douce, Suisse Rando les valide dans un délai d'un à trois jours ouvrables en se fondant sur leur plausibilité, leur exhaustivité et leur uniformité et les traduit en quatre langues

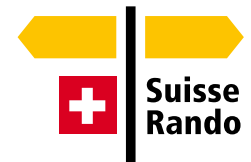

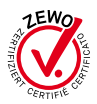

48 / 250

(d/f/i/e). Le statut est ensuite mis à jour en conséquence avec la mention «validé» pour les utilisateurs.

# **L'INTÉGRATION SOUS LA RUBRIQUE «PAGES ET STRUCUTRE»**

Afin de pouvoir afficher sur un site web les fermetures et déviations enregistrés, un iFrame de map.geo.admin.ch doit être intégré. Le lien suivant peut être utilisé à cette fin : : [map.geo.admin.ch.](https://map.geo.admin.ch/?lang=fr&topic=ech&bgLayer=ch.swisstopo.pixelkarte-farbe&layers=ch.bav.haltestellen-oev,ch.vbs.schiessanzeigen,ch.bafu.alpweiden-herdenschutzhunde,ch.astra.wanderland,ch.astra.wanderland-sperrungen_umleitungen,ch.swisstopo.swisstlm3d-wanderwege&layers_opacity=1,0.6,0.5,0.6,0.8,0.8&E=2633162.50&N=1204522.63&zoom=1&layers_visibility=false,true,true,true,true,true) Dans le menu sous "Partager" > "Intégrer" < "Aperçu", la taille (recommandée : moyenne) et la section de la carte peuvent être définies par défilement. Le lien vers l'iFrame peut être copié directement et inséré dans le CMS sur la page souhaitée sous la forme d'un extrait HTML.

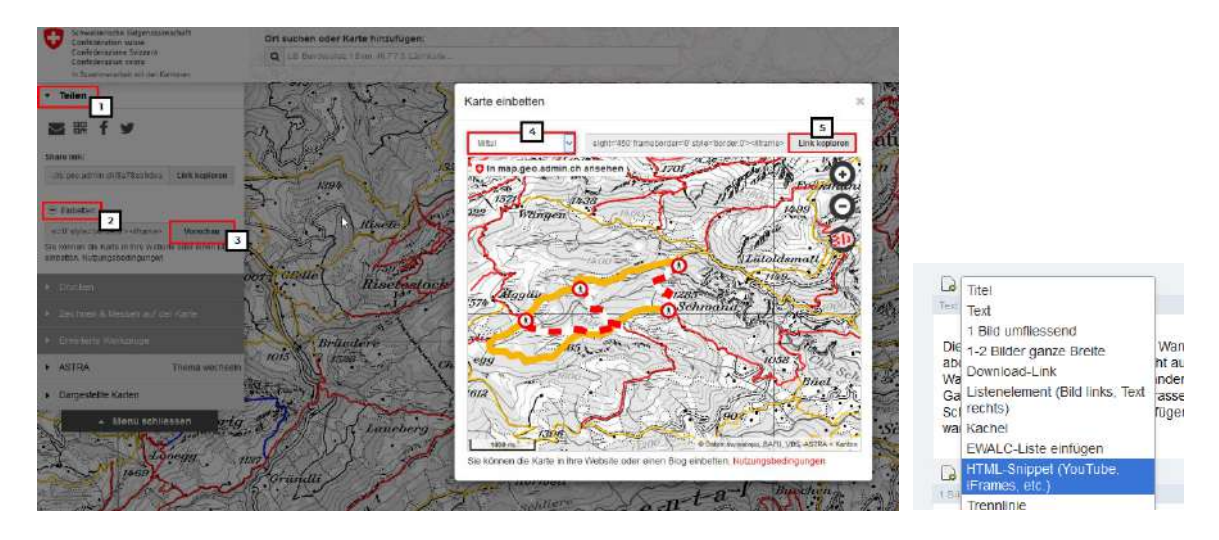

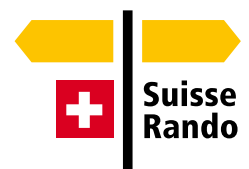

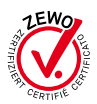